### 온라인 논문투고 이용가이드 [투고자]

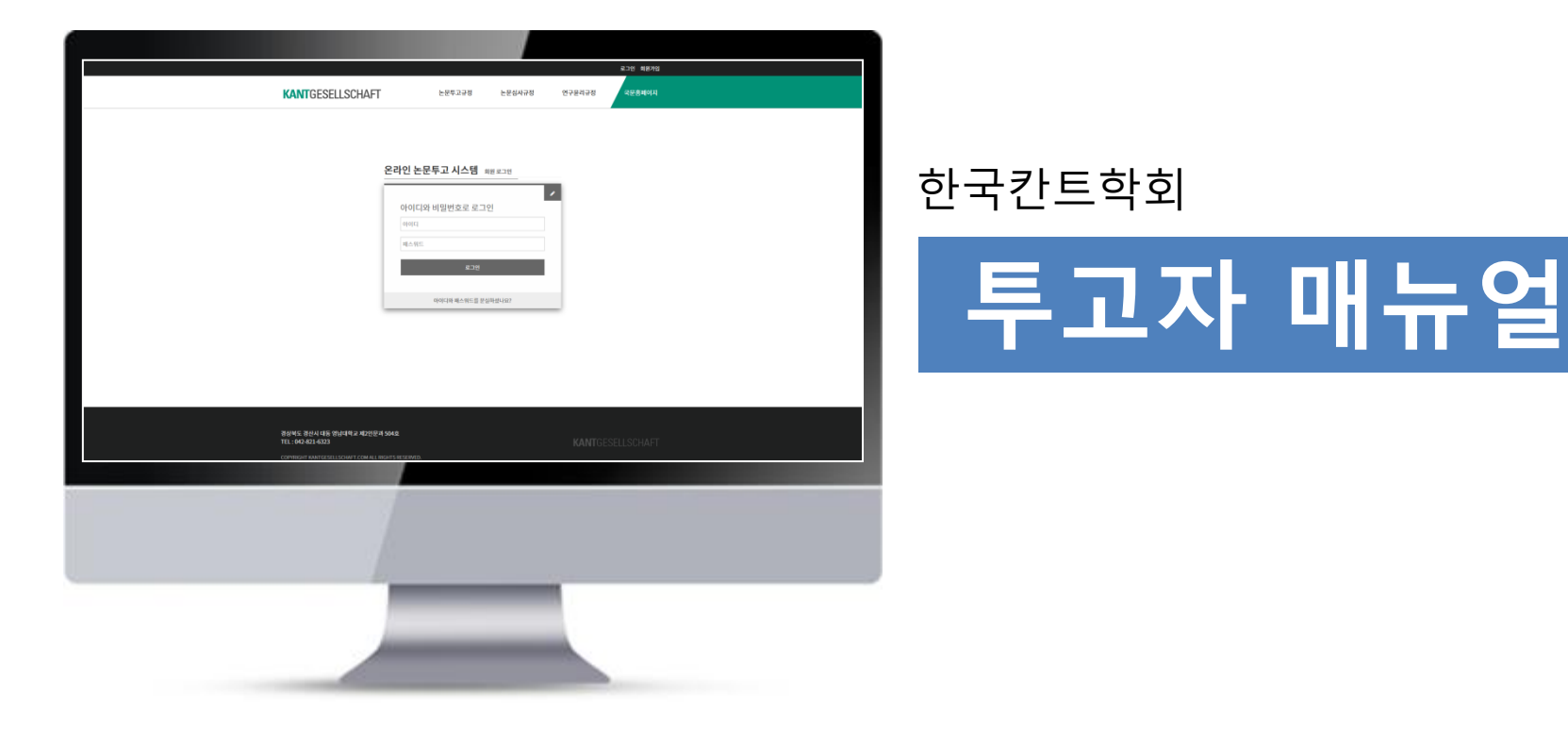

### KANTGESELLSCHAFT

## 1. 투고자 로그인 주로 주로 부드러져 온라인 논문투고 이용가이드 [투고자]

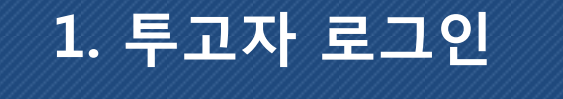

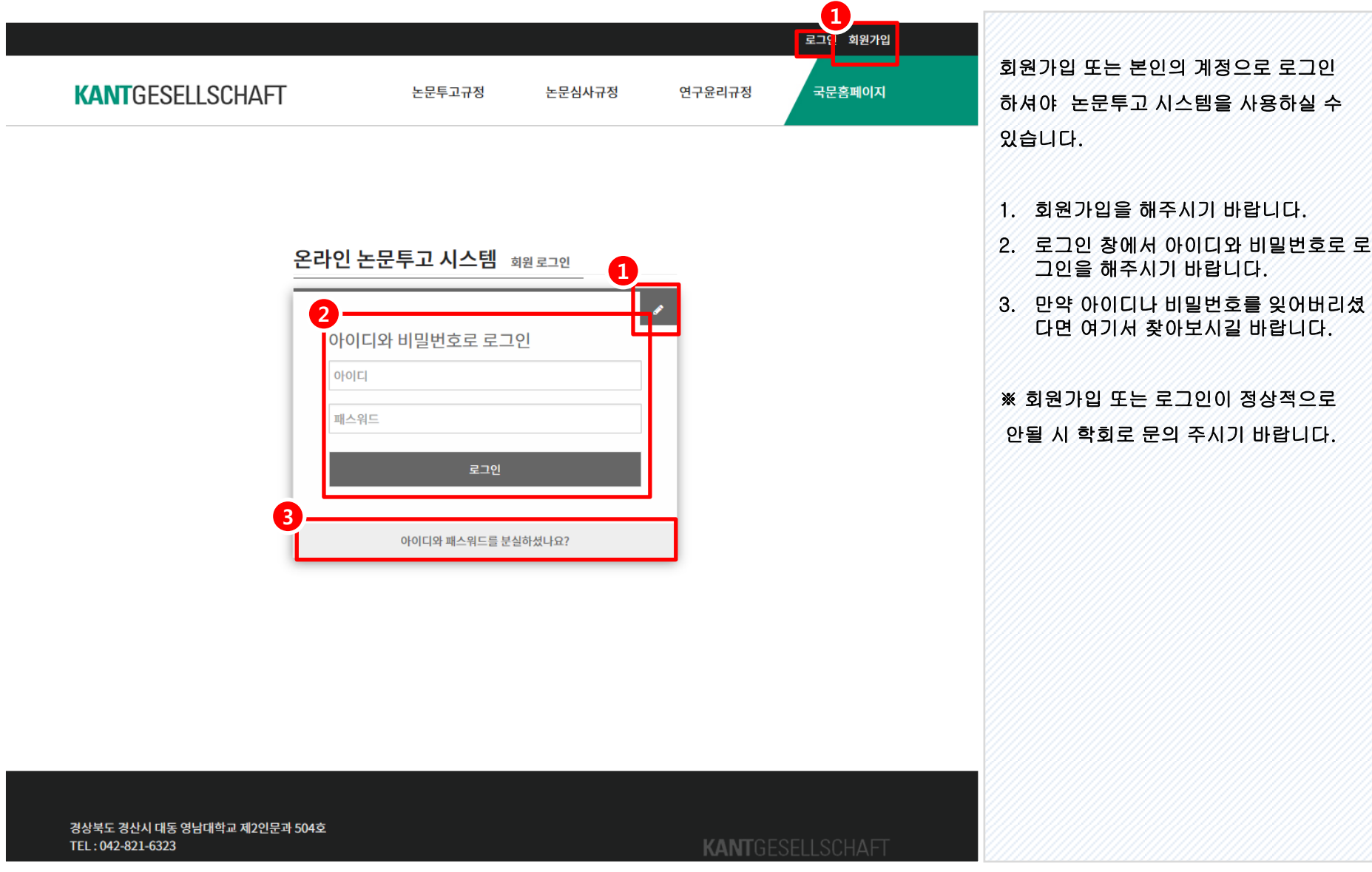

KANTGESELLSCHAFT

## 2. 투고리스트 화면 온라인 논문투고 이용가이드 [투고자]

l

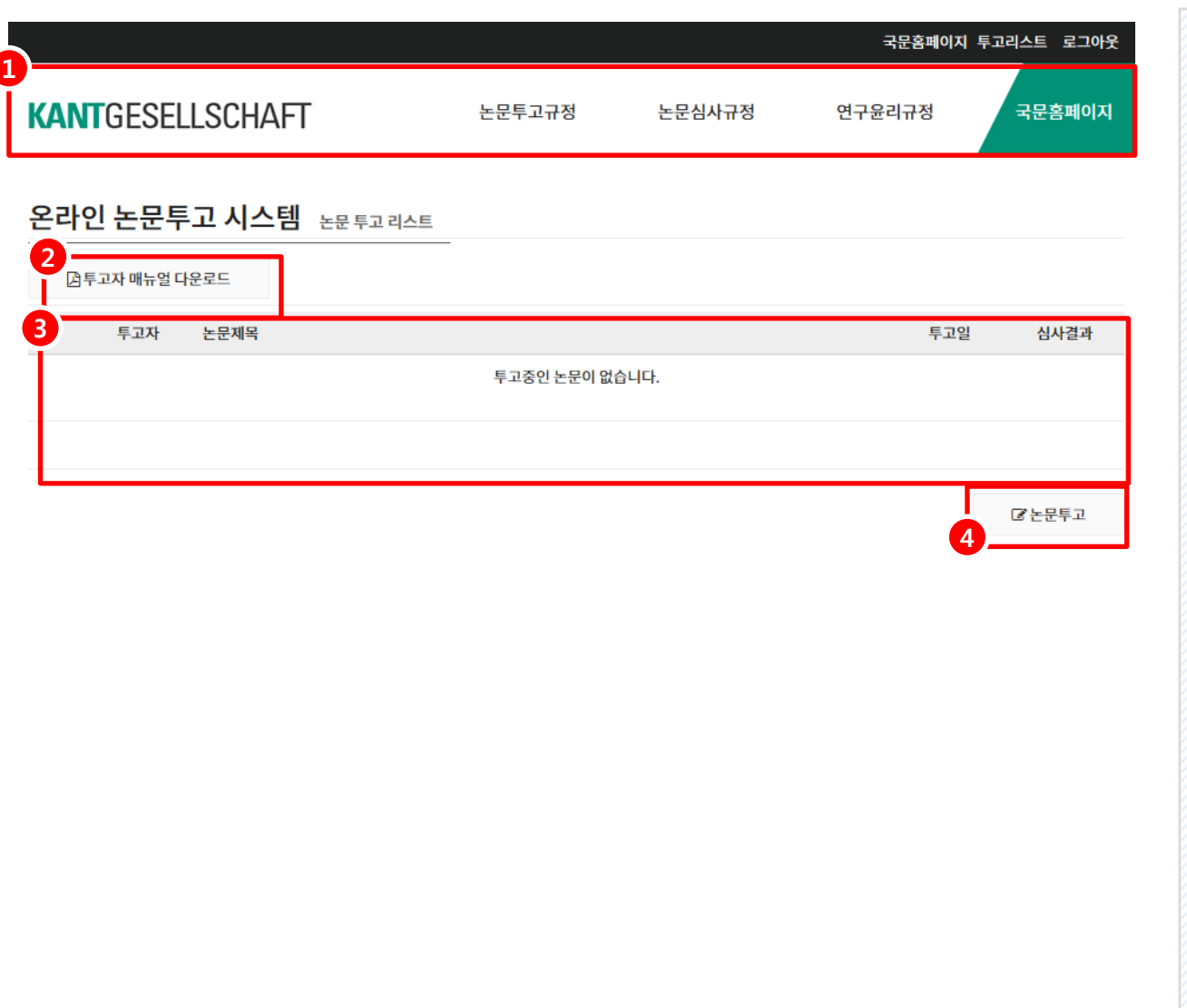

회원가입 후 로그인 하시면 다음과 같이 논 문투고 리스트가 보이게 됩니다.

- 1. 여기서 각종 규정을 확인하실 수 있습니 다. (한국칸트학회 홈페이지로 이동됩니 다.)
- 2. 지금 보시는 매뉴얼을 다운로드 하는 곳 입니다.
- 3. 투고중인 논문을 확인하실 수 있습니다.
- 4. 클릭하면 논문 투고를 진행합니다.

### 3. 논문 투고 온라인 논문투고 이용가이드 [투고자]

보실 수 있으십니다.

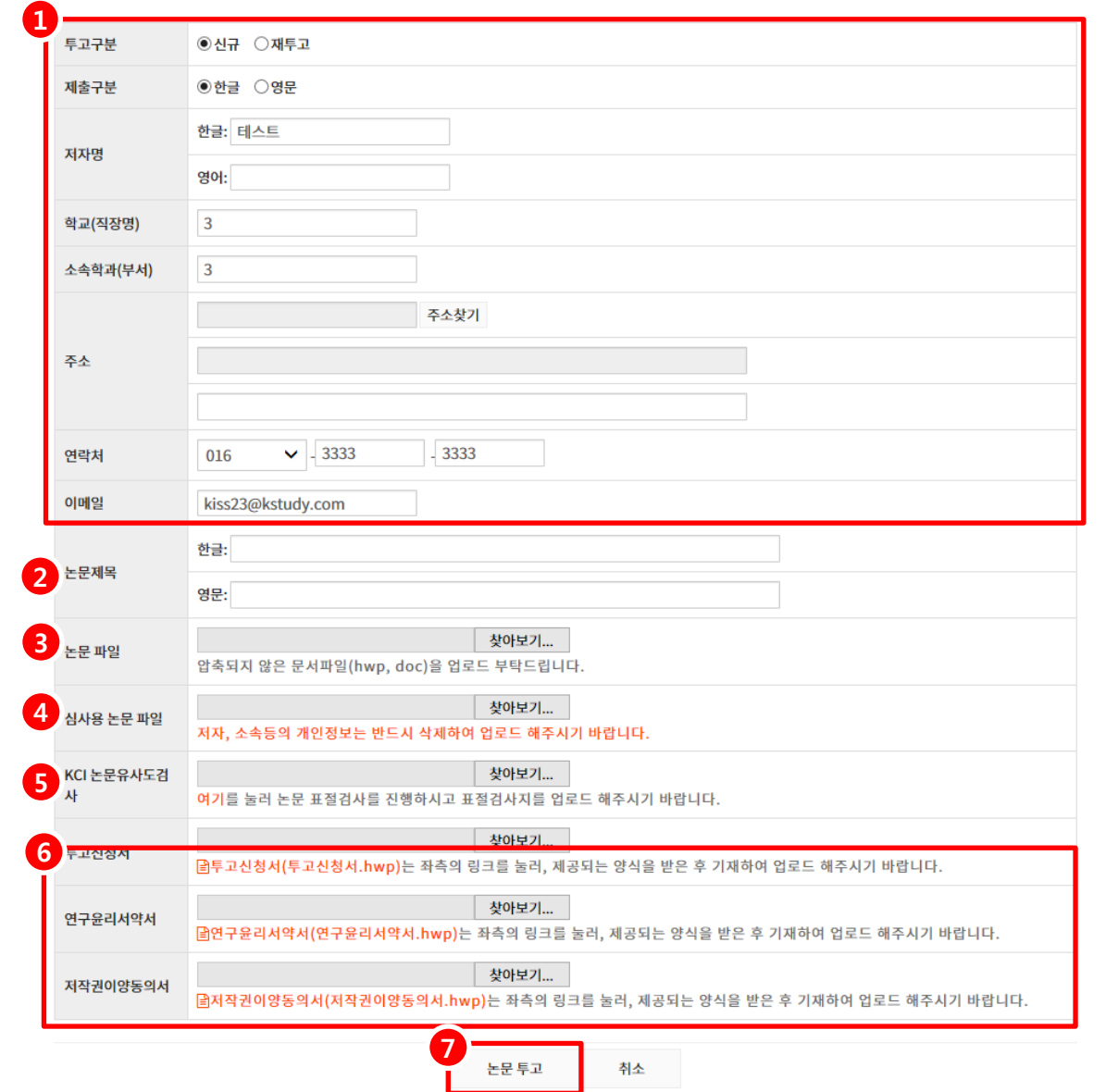

여기서 논문에 대한 정보와 파일, 신청서 등 을 작성하여 업로드 합니다. 1. 투고자의 신상정보를 다시한번 확인하 시고 입력해주시길 바랍니다. 특히 연락 처와 이메일은 논문 심사 과정에 대하여 메일 또는 전화가 갈 수 있으니 연락 가 능한 번호로 적으셔야 합니다. 2. 논문제목을 적어주시기 바랍니다. 한글 또는 영문 중 하나는 꼭 작성하셔야 합니 다. 3. 논문 파일을 업로드 합니다. 4. 심사용 논문 파일을 업로드 합니다. 심사 용 파일에는 투고자의 신상정보가 포함 돼서는 안됩니다. 자세한 사항은 투고규 정을 참고바랍니다.

승인된 회원이 논문투고를 하면 이 화면을

- 5. '여기' 를 클릭하시면 kci 논문유사도검 사 페이지가 열립니다.
- 6. 붉은글씨를 눌러서 양식파일을 다운받 은 후 파일을 업로드 합니다.
- 7. 논문을 투고합니다.

※ 논문 파일이 큰 경우에는 업로드가 안되 고 에러 메시지가 뜰 경우가 있습니다. 이럴 땐 관리자에게 문의 바랍니다.

# 4. 논문 투고 온라인 논문투고 이용가이드 [투고자]

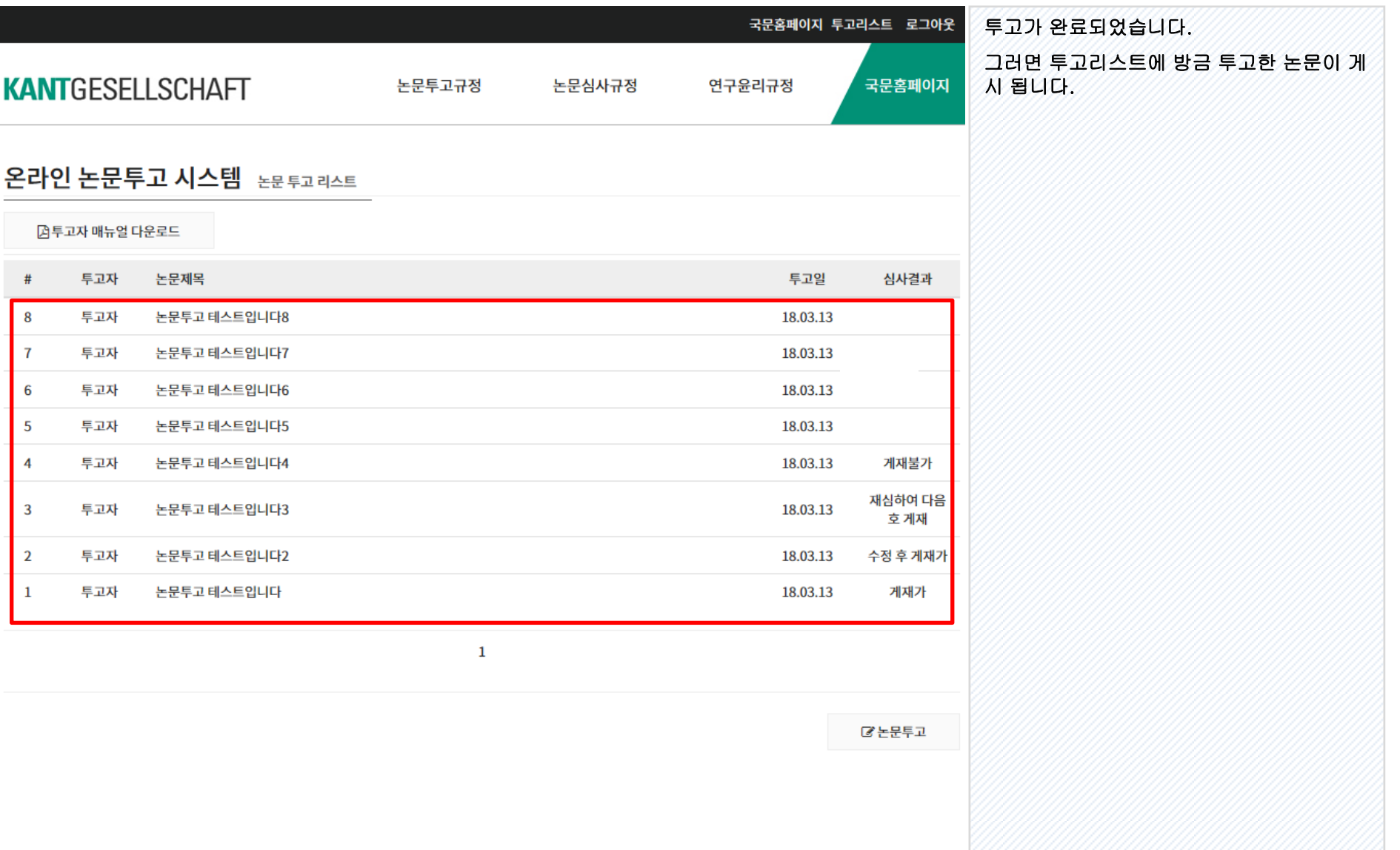

### 5. 논문 투고 결과 확인 ٢ 개 기 기 기 기 시 온라인 논문투고 이용가이드 [투고자]

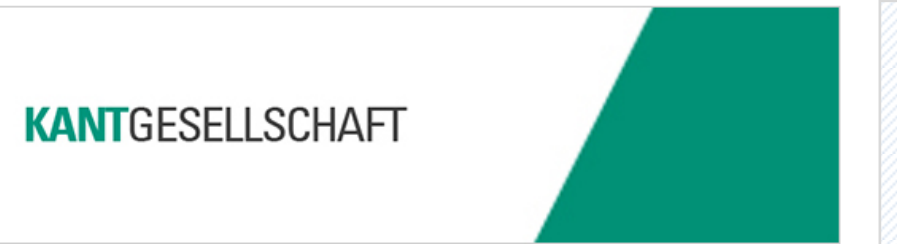

KANTGESELLSCHAFT

투고하신 논문의 심사가 완료되면 다음과 같 이 메일이 발송됩니다.

내용을 확인하시고 반교어문학회 논문투고 시스템으로 로그인해주시기 바랍니다.

안녕하세요.한국칸트학회입니다.

회원님이 올리신 논문이 아래와 같이 정상적으로 접수되었습니다.

귀중한 논문을 투고해주셔 감사합니다.

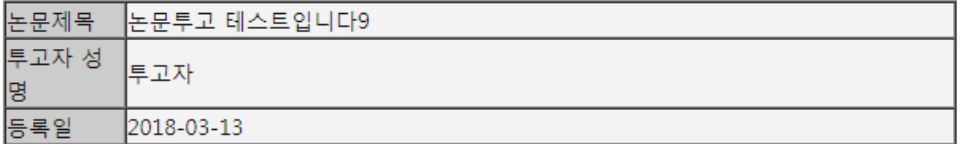

→ 홈페이지 바로가기

경상북도 경산시 대동 영남대학교 제2인문과 504호

COPYRIGHT KANTGESELLSCHAFT.COM ALL RIGHTS RESERVED.

TEL: 042-821-6323

## 6. 논문 투고 결과 확인 ٢ 개 기 기 기 기 시 온라인 논문투고 이용가이드 [투고자]

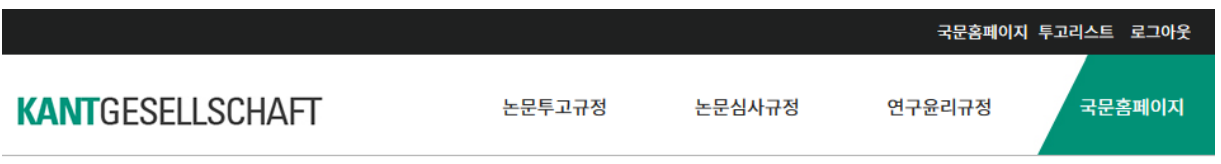

### 온라인 논문투고 시스템 논문투고리스트

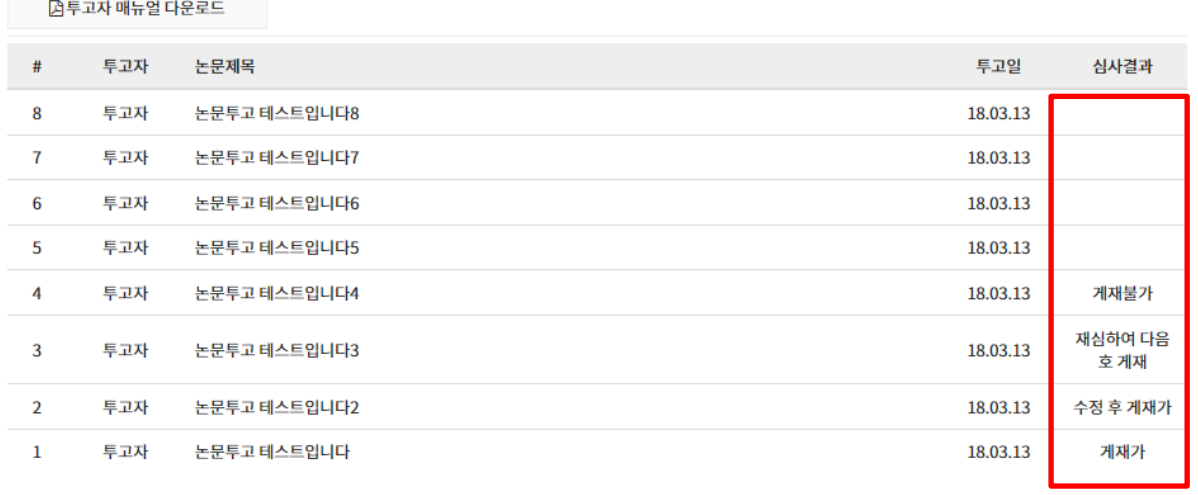

심사결과를 확인하시고 게재가이거나 수정 후 게재가이면 최종원고파일을 업로드해야 합니다.

해당 투고 논문 제목을 클릭하시면 상세 심 사결과와 최종원고파일을 업로드 할 수 있습 니다.

 $\mathbf 1$ 

**2** 논문투고

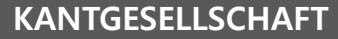

### 7. 논문 투고 결과 확인 온라인 논문투고 이용가이드 [투고자]

### 온라인 논문투고 시스템 투고논문 상세페이지

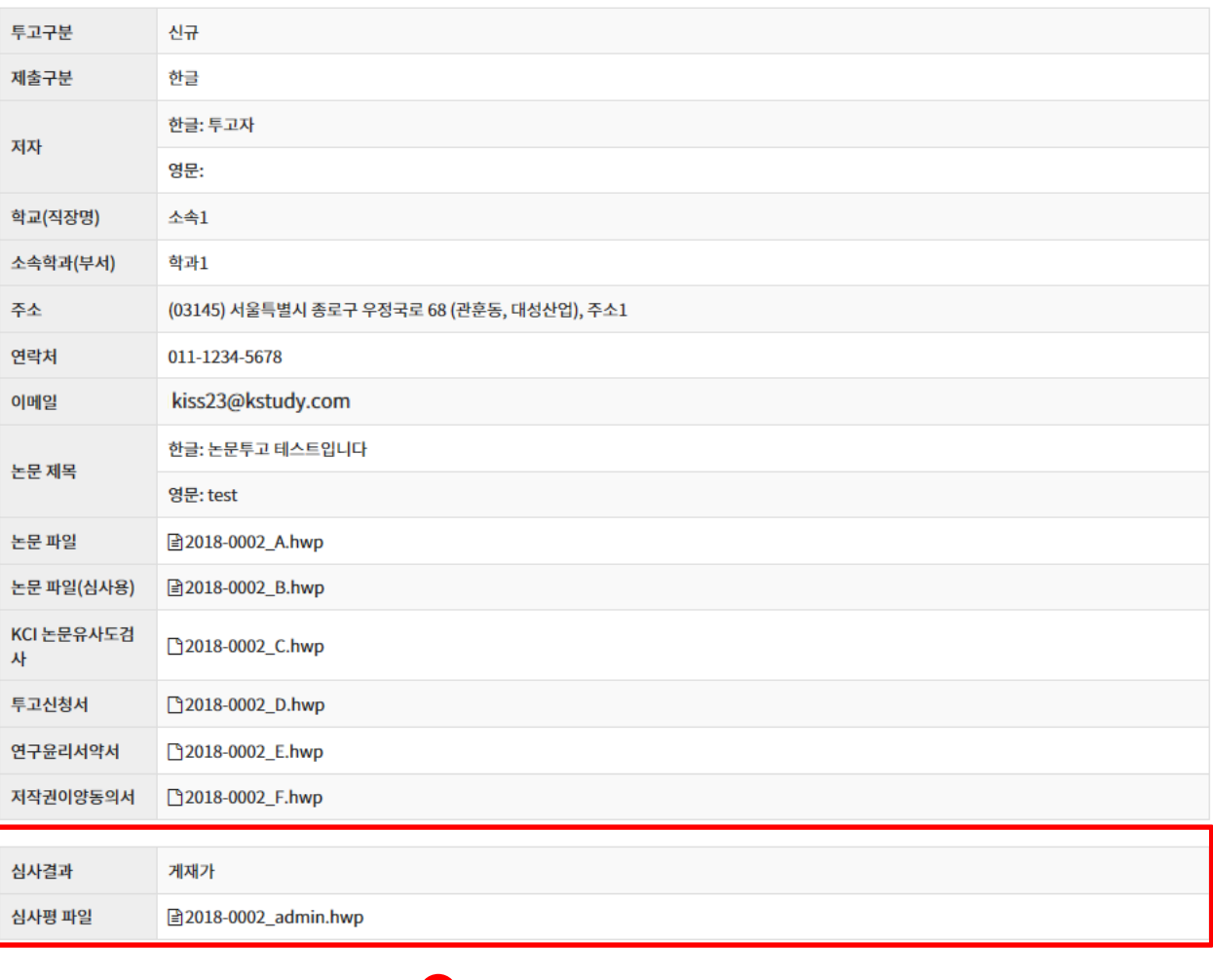

1

최종원고 업로드

목록

이 부분에서 해당 논문의 심사결과를 확인하 실 수 있습니다.

1. 게재가, 수정후게재가 이면 최종원고업로 드 버튼이 활성화 됩니다. 클릭하시어 최종 원고파일을 업로드 부탁드립니다.

## 8. 논문 투고 결과 확인 ٢ 개 기능 기능 운라인 논문투고 이용가이드 [투고자]

1. 수정을 마친 최종원고파일을 업로드합

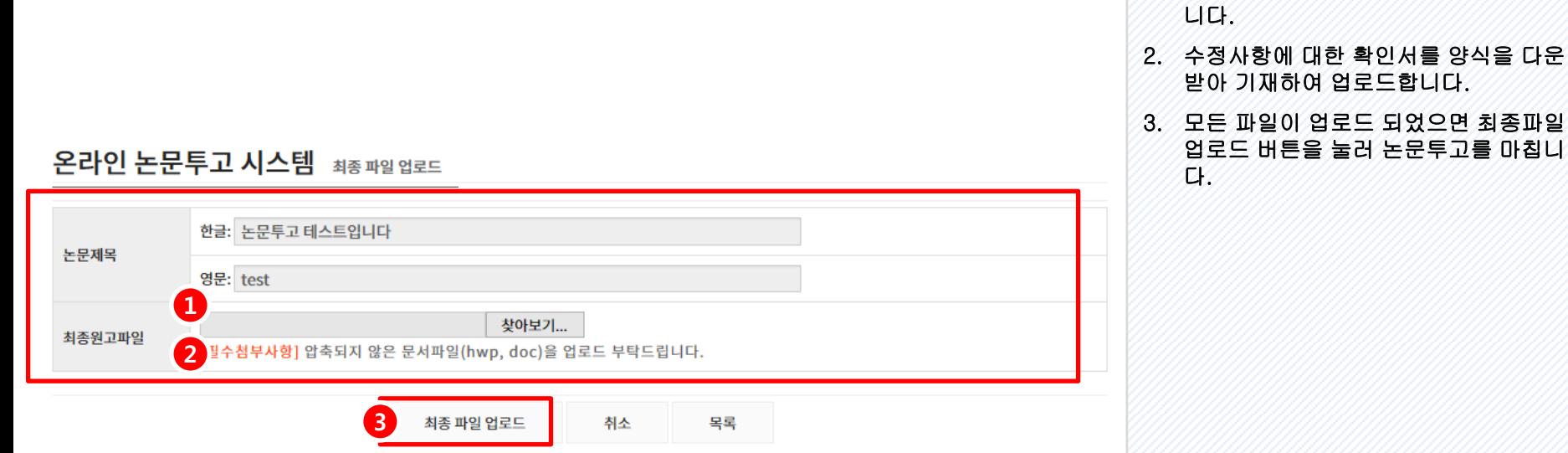

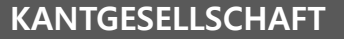

# 9. 논문 투고 결과 확인 ٢ 개 기능 기능 운라인 논문투고 이용가이드 [투고자]

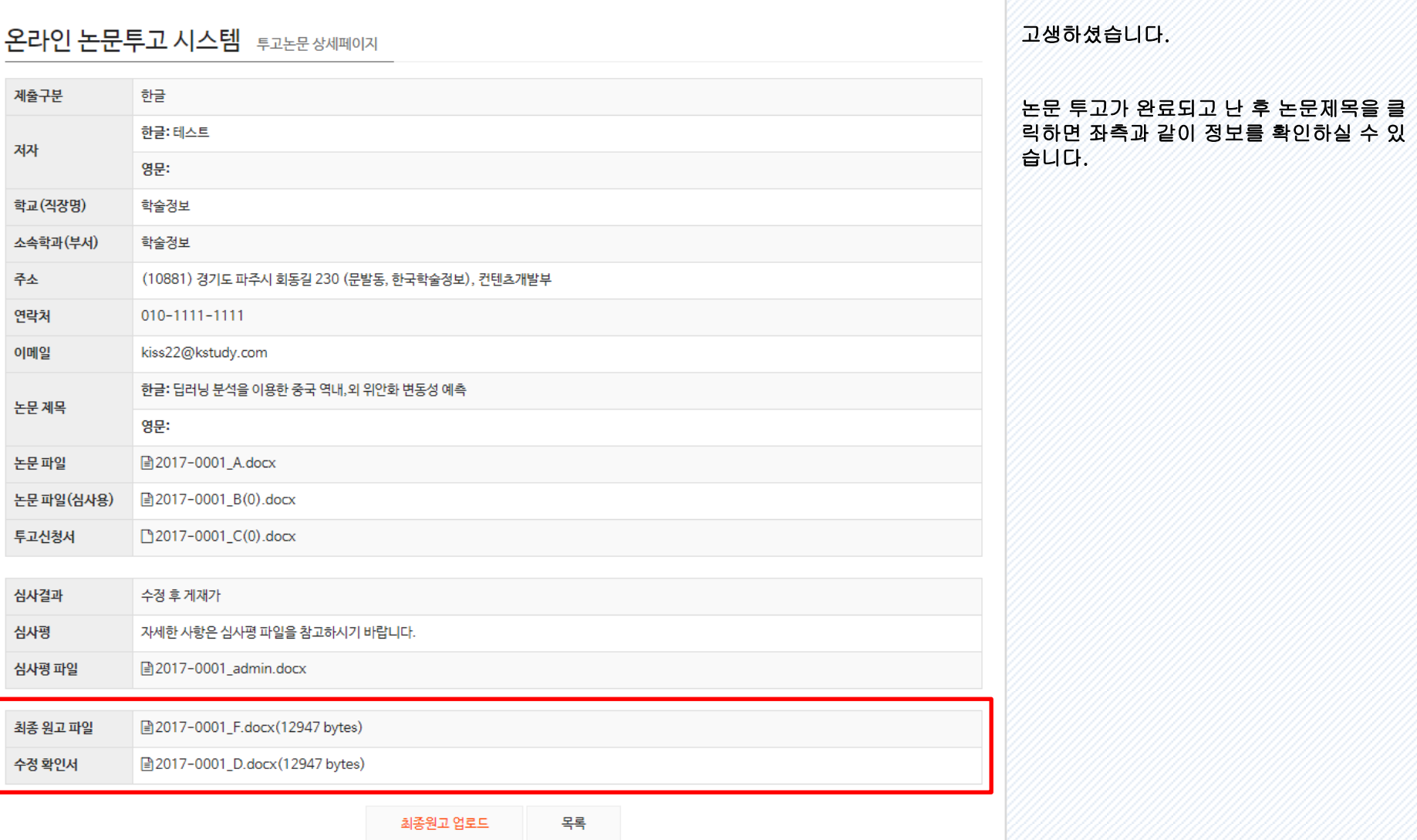

### KANTGESELLSCHAFT